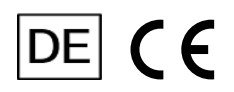

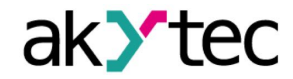

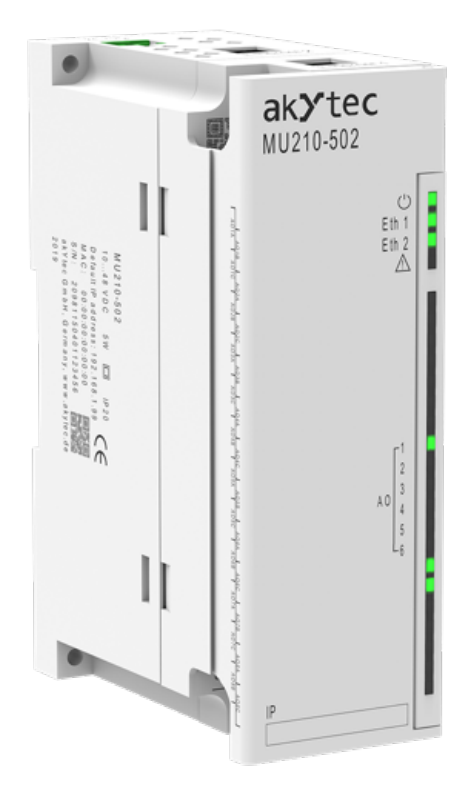

## MU210-502

Analoges Ausgangsmodul

Bedienungsanleitung

MU210-502\_3-DE-123538-1.4 © Alle Rechte vorbehalten Technische Änderungen und Druckfehler vorbehalten.

 $\overline{\mathbf{1}}$ 

## **Inhaltsverzeichnis**

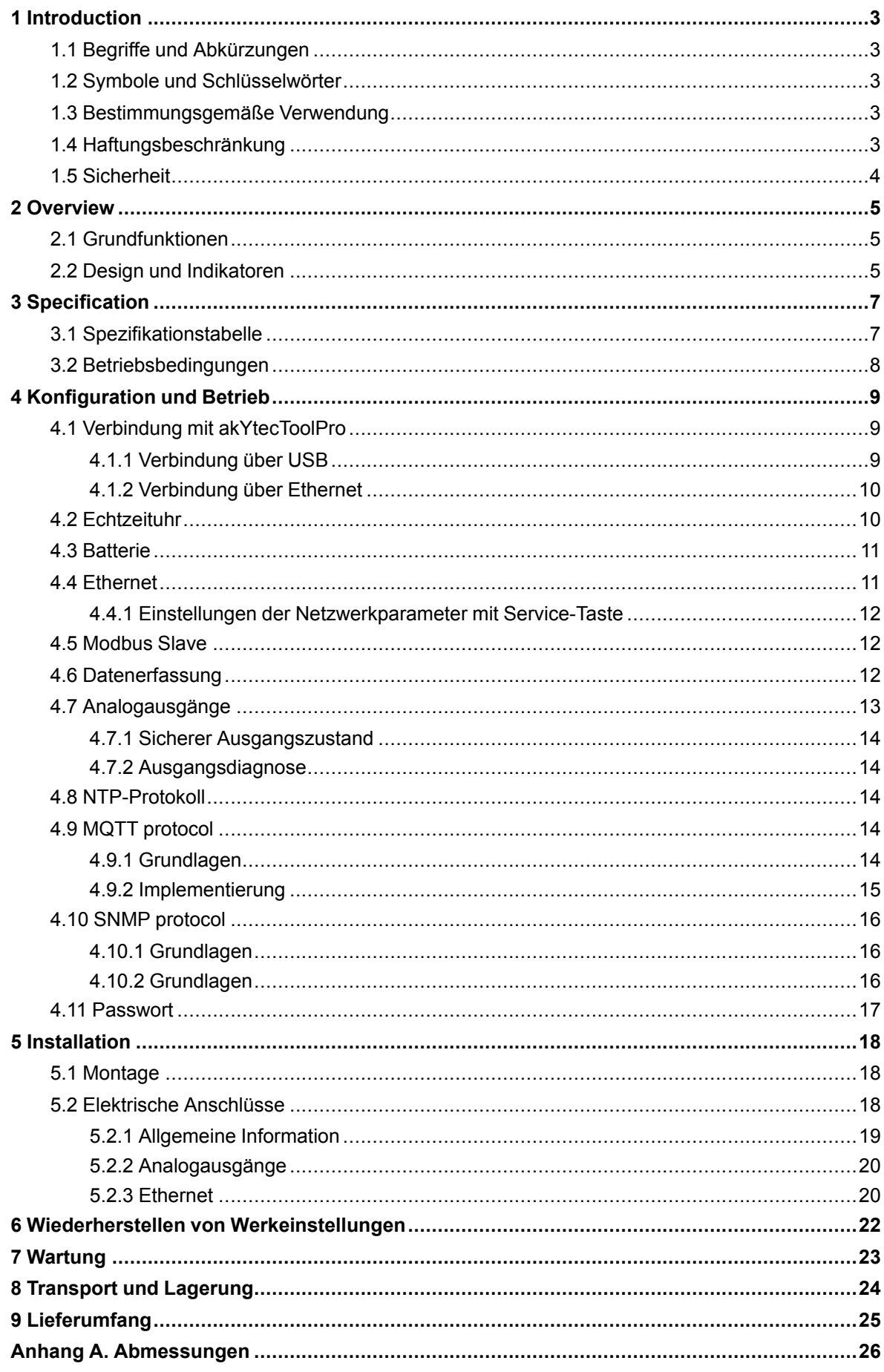

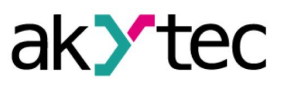

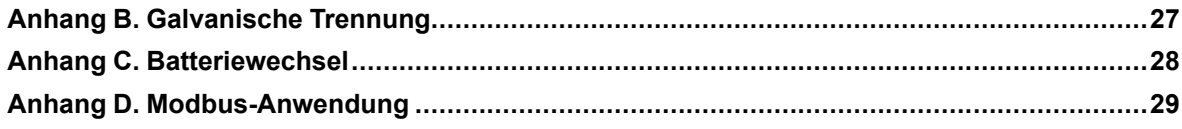

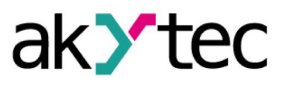

## <span id="page-3-0"></span>1 Introduction

#### <span id="page-3-1"></span>1.1 Begriffe und Abkürzungen

#### akYtecToolPro – Konfigurationssoftware

Modbus – Messaging-Protokoll auf Anwendungsebene für die Client / Server-Kommunikation zwischen Geräten, die an verschiedene Arten von Bussen oder Netzwerken angeschossen sind. Dieses Protokoll wurde ursprünglich von Modicon (jetzt Schneider Electric) veröffentlicht und wird derzeit von einer unabhängigen Organisation Modbus-IDA unterstützt (<https://modbus.org/>)

DAC – Digital-Analog-Wandler

NTP – Network Time Protocol

MQTT – Message Queuing Telemetry Transport ist ein offenes Netzwerkprotokoll für Machine-to-Machine-Kommunikation

SNMP – Simple Network Management Protocol, ein Internet-Standardprotokoll zum Sammeln und Organisieren von Informationen über verwaltete Geräte in IP-Netzwerken und zum Ändern dieser Informationen, um das Geräteverhalten zu ändern

RTC – Echtzeituhr

UTC – Coordinated Universal Time, weltweiter primärer Zeitstandard

#### <span id="page-3-2"></span>1.2 Symbole und Schlüsselwörter

# WARNUNG

Das Schlüsselwort WARNUNG weist auf eine potenzielle Gefahrensituation hin, die zum Tode oder zu schweren Verletzungen führen kann.

#### **IVORSICHT**

Das Schlüsselwort VORSICHT weist auf eine potenzielle Gefahrensituation hin, die zu leichten Verletzungen führen kann.

#### **ACHTUNG**

Das Schlüsselwort ACHTUNG weist auf eine potenzielle Gefahrensituation hin, die zu Sachschäden führen kann.

# **HINWEIS**

Das Schlüsselwort HINWEIS weist auf hilfreiche Tipps und Empfehlungen sowie Informationen für effizienten und reibungslosen Betrieb hin.

#### <span id="page-3-3"></span>1.3 Bestimmungsgemäße Verwendung

Das Gerät wurde ausschließlich für den in dieser Bedienungsanleitung beschriebenen Verwendungszweck entwickelt und gebaut und dürfen nur entsprechend verwendet werden. Die technischen Spezifikationen in dieser Bedienungsanleitung müssen beachtet werden.

Das Relais darf nur in ordnungsgemäß installiertem Zustand betrieben werden.

#### Nicht bestimmungsgemäße Verwendung

Jede andere Verwendung gilt als nicht bestimmungsgemäß. Besonders zu beachten ist hierbei:

- Das Gerät darf nicht in medizinischen Einrichtungen verwendet werden.
- Das Gerät darf nicht in explosionsfähiger Umgebung eingesetzt werden.
- Das Gerät darf nicht eingesetzt werden in einer Atmosphäre, in der ein chemisch aktiver Stoff vorhanden ist.

#### <span id="page-3-4"></span>1.4 Haftungsbeschränkung

Unser Unternehmen übernimmt keine Verantwortung für Ausfälle oder Schäden, die durch die Verwendung des Produkts auf eine andere als die in dieser Anleitung beschriebene Weise oder unter Verstoß gegen die aktuellen Vorschriften und technischen Standards verursacht werden.

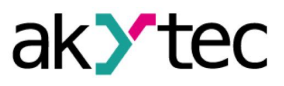

#### <span id="page-4-0"></span>1.5 Sicherheit

 $\Delta$ 

 $\bigwedge$ 

#### WARNUNG

Stellen Sie sicher, dass die Netzspannung mit der auf dem Typenschild angegebenen Spannung übereinstimmt.

Stellen Sie sicher, dass das Gerät über eine eigene Stromleitung und eine elektrische Sicherung verfügt.

## WARNUNG

Die Geräteklemmen können unter gefährlicher Spannung stehen. Trennen Sie alle Stromleitungen, bevor Sie am Gerät arbeiten.

Schalten Sie die Stromversorgung erst ein, wenn alle Arbeiten am Gerät abgeschlossen sind.

#### ACHTUNG

Die Versorgungsspannung darf 48 V nicht überschreiten. Eine höhere Spannung kann das Gerät beschädigen.

Wenn die Versorgungsspannung unter 10 V DC liegt, kann das Gerät nicht ordnungsgemäß funktionieren, wird jedoch nicht beschädigt.

#### ACHTUNG

Wenn das Gerät von einer kalten in eine warme Umgebung gebracht wird, kann sich im Gerät Kondenswasser bilden. Um Schäden am Gerät zu vermeiden, halten Sie das Gerät vor dem Einschalten mindestens 1 Stunde lang in der warmen Umgebung.

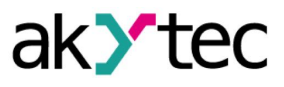

## <span id="page-5-0"></span>2 Overview

MU210-502 is an extension module with 6 analog outputs.

The module operates as a slave in Ethernet network with Modbus TCP protocol.

The device is intended for use in industrial automation for creation of decentralized control systems.

The module can be configured with the configuration software akYtecToolPro (free) over USB or Ethernet interface (Sect. 4). The software can be downloaded from our homepage [www.akYtec.de](https://akytec.de/).

#### <span id="page-5-1"></span>2.1 Grundfunktionen

- 6 Analogausgänge (Kap. 4.8)
- Geräte- und Ausgangsstatusanzeigen (Kap. 2.2)
- Erkennung von Ausgangsstörungen (Kap. 4.8.2)
- Dual-Ethernet (Abschn. 4.4, 5.2.3)
- Slave im Modbus-Netzwerk über Ethernet (Kap. 4.5)
- USB-Konfigurationsschnittstelle (Kap. 4.1.1)
- Echtzeituhr (Kap. 4.2)
- Gerätediagnose (Kap. 4.6)
- Datenerfassung und Archivierung (Kap. 4.7)
- Fehleranzeige (Tab. 2.1)
- Hutschienen- oder Wandmontage (Kap. 5.1)

#### <span id="page-5-2"></span>2.2 Design und Indikatoren

Das Gerät ist in einem Kunststoffgehäuse für die Hutschienen- oder Wandmontage ausgeführt (Kap. 5.1).

Steckklemmen ermöglichen einen schnellen und einfachen Austausch des Geräts.

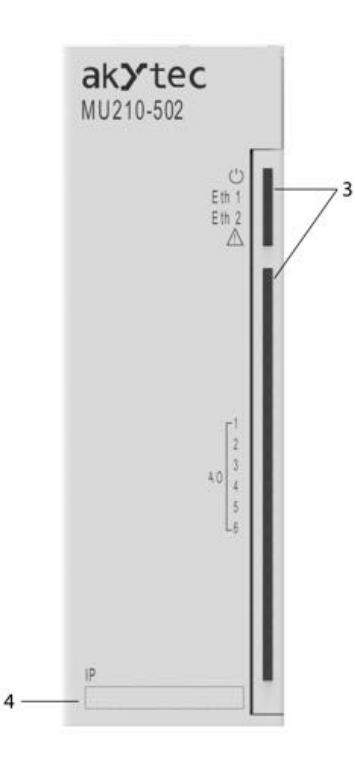

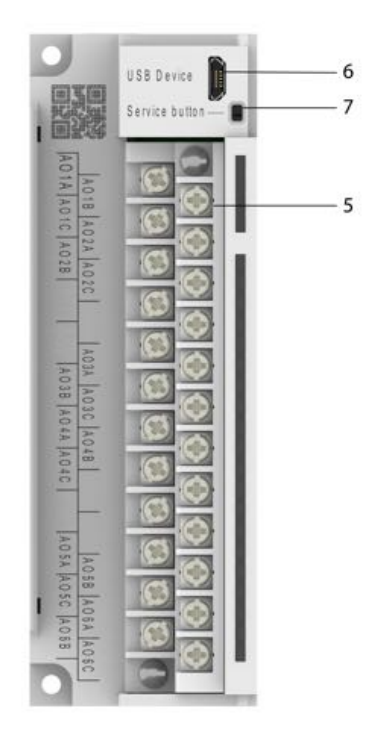

Abb. 2.1 Frontansicht (geschlossene

Abdeckung) Abb. 2.2 Frontansicht (Offene Abdeckung)

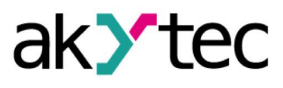

Auf der oberen Seite des Geräts:

- 1. Stromversorgungsklemmen
- 2. 2 Ethernet-Anschlüsse (Kap. 4.4, 5.2.4)

Auf der Frontabdeckung:

- 3. LED-Anzeigen (Tab. 2.1)
- 4. Aussparung für einen Aufkleber mir der IP-Adresse

Unter der Frontabdeckung:

- 5. E/A-Steckklemmenblock (Kap. 5.2)
- 6. Micro-USB-Programmieranschluss (Kap. 4.1.1) 7. Service-Taste

Die Service-Taste kann für die folgenden Funktionen verwendet werden:

- Zuweisung der IP-Adresse (Kap. 4.4.1)
- Wiederherstellung der Werkseinstellungen (Kap. 6)

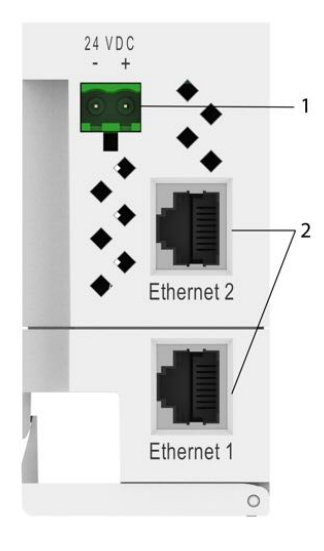

Abb. 2.3 Draufsicht

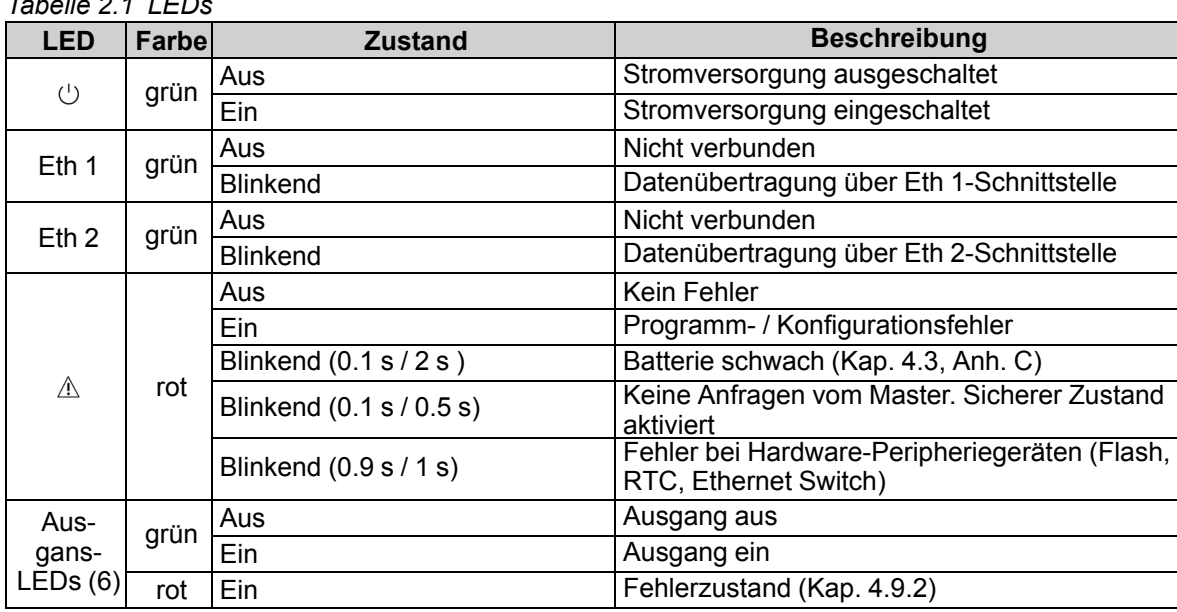

 $Table 2.1 \text{ LFD}$ 

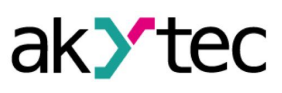

## <span id="page-7-0"></span>3 Specification

## <span id="page-7-1"></span>3.1 Spezifikationstabelle

Tabelle 3.1 Allgemeine technische Daten

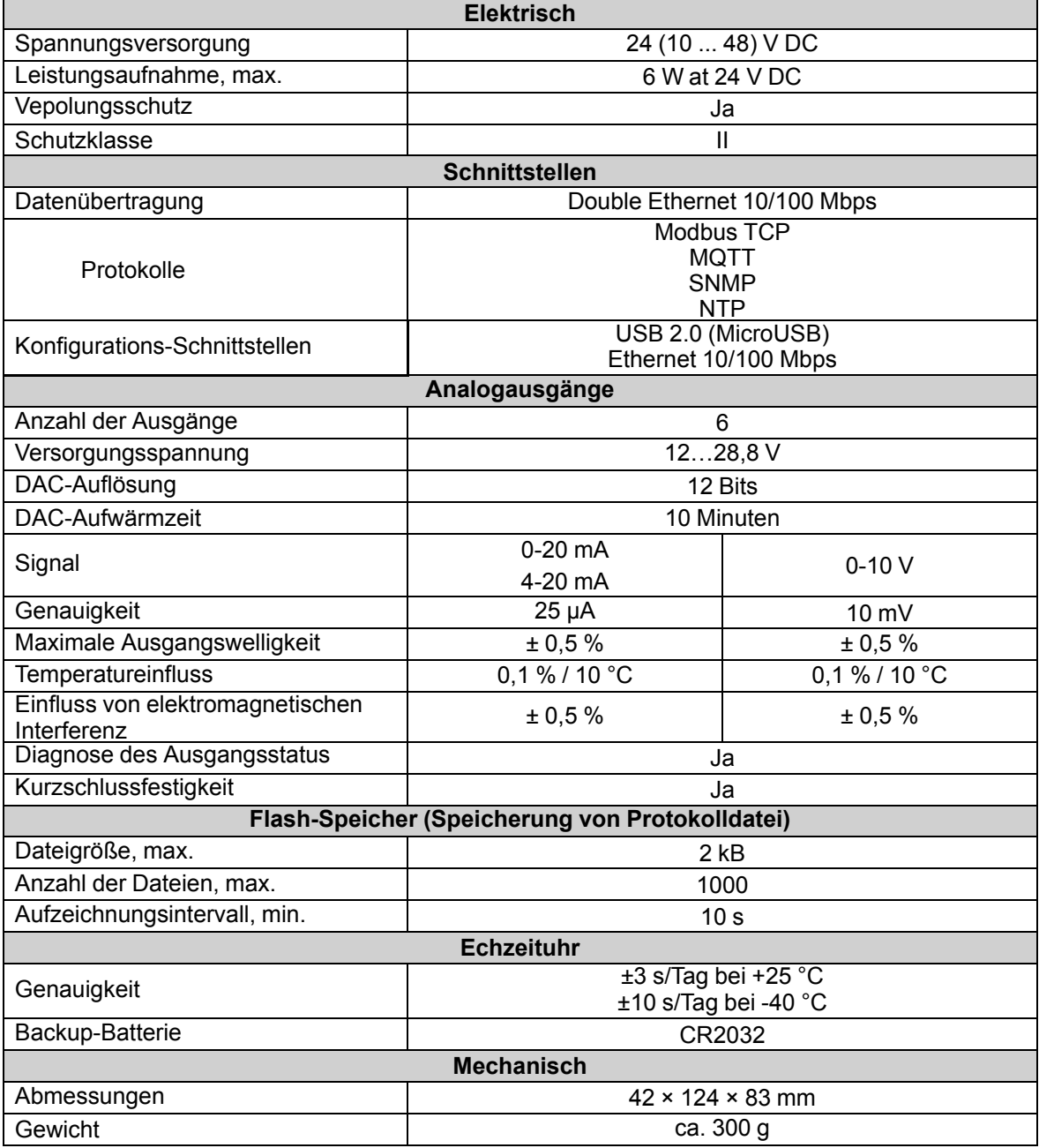

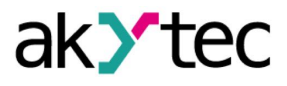

#### <span id="page-8-0"></span>3.2 Betriebsbedingungen

Das Gerät ist für die selbstständige Konvektionskühlung ausgelegt. Dies ist bei der Auswahl des Installationsortes zu beachten.

Die folgenden Umgebungsbedingungen müssen beachtet werden:

- staubarme, trockene und kontrollierte Umgebung
- geschlossene explosionsgeschützte Räume ohne aggressive Dämpfe und Gase

Tabelle 3.2 Beriebsbedingungen

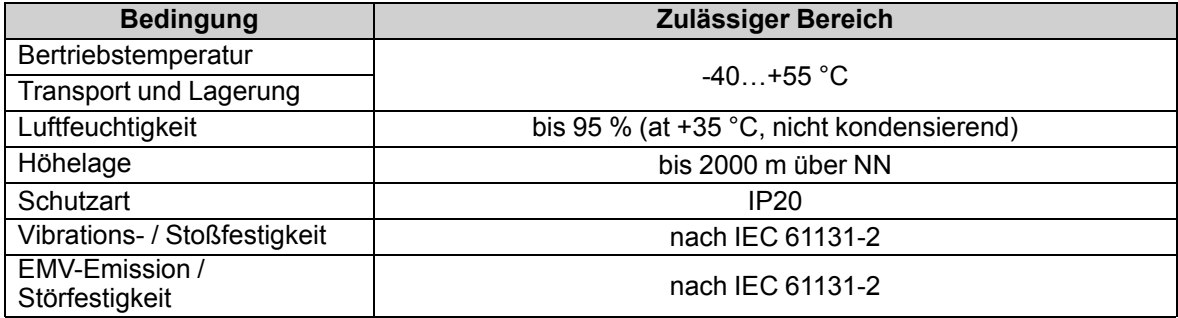

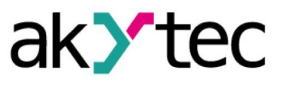

## <span id="page-9-0"></span>4 Konfiguration und Betrieb

Die Geräteparameter können mit akYtecToolPro oder auf Befehl eines Netzwerk-Masters eingestellt werden.

Die vollständige Parameterliste finden Sie im Anhang D. Sie können sie auch in akYtecToolPro über das Symbolleistensymbol Parameterliste vom Gerät auslesen.

Die Module der Mx210-Serie haben die folgenden Parametergruppen:

- Echtzeituhr (Kap. 4.2)
- Batterie (Kap. 4.3)
- Netzwerk (Kap. 4.4)
- Modbus Slave (Kap. 4.5)
- Gerätezustand (Kap. 4.6)
- Datenerfassung (Kap. 4.7)
- E/A-Gruppen, modellabhängig (Kap. 4.8, 4.9)

#### <span id="page-9-1"></span>4.1 Verbindung mit akYtecToolPro

Die Verbindung mit akYtecToolPro auf dem PC kann über die Schnittstellen USB (Kap. 4.1.1) oder Ethernet (Kap. 4.1.2) hergestellt werden.

Für die Konfiguration über Ethernet muss das Gerät mit Strom versorgt werden. Bei der Konfiguration über USB wird das Gerät über USB mit Strom versorgt und die Hauptstromversorgung ist nicht erforderlich.

#### <span id="page-9-2"></span>4.1.1 Verbindung über USB

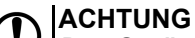

Das Gerät muss ausgeschaltet sein, bevor eine Verbindung zum PC über USB hergestellt wird.

#### **IACHTUNG**

Wen das Gerät über USB mit Strom versorgt wird, sind Ein- und Ausgänge sowie die Ethernet-Schnittstellen deaktiviert. Wenn Sie die volle Kontrolle über das Gerät benötigen, müssen Sie die Hauptstromversorgung anschließen, aber Folgendes beachten:

Es gibt keine galvanische Trennung zwischen digitalen Eingängen und USB-Schnittstelle. An diese Stromkreise angeschlossene Geräte müssen das gleiche Erdungspotential haben oder galvanisch getrennt sein, um Schäden am Gerät zu vermeiden.

Um das Modul über USB zu konfigurieren:

- 1. Verbinden Sie den Micro-USB-Programmieranschluss des Geräts (Abb. 2.2. Pos. 6) über ein USB-zu-Micro-USB-Verbindungskabel (nicht mitgeliefert) mit dem PC.
- 2. Starten Sie akYtecToolPro.
- 3. Klicken Sie in einem neuen Projekt auf das Symbolleistensymbol Geräte hinzufügen  $\downarrow$ .
- 4. Wählen Sie im geöffneten Dialog die Schnittstelle **STMicroelectronics Virtual COM Port** aus.
- 5. Wählen Sie das Protokoll akYtec Autodetection Protocol.
- 6. Wählen Sie Gerät finden.
- 7. Geben Sie die Geräteadresse ein (Werkseinstellung: 1) und klicken Sie auf Suchen.
- 8. Wenn das richtige Gerät gefunden wurde, wählen Sie es aus und klicken Sie auf die Schaltfläche Geräte hinzufügen, um das Gerät zum Projekt hinzuzufügen.
- 9. Wenn das Gerät passwortgeschützt ist, geben Sie das richtige Passwort ein.

Wenn Sie das Passwort vergessen haben, stellen Sie die Werkseinstellungen wieder her (Kap. 6).

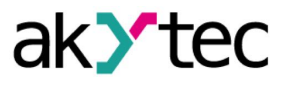

#### <span id="page-10-0"></span>4.1.2 Verbindung über Ethernet

Um das Modul über Ethernet zu konfigurieren:

- 1. Verbinden Sie den Ethernet-Anschluss des Geräts über das Ethernet-Verbindungskabel (nicht im Lieferumfang enthalten) mit dem PC.
- 2. Schließen Sie das Netzkabel an den abnehmbaren 2-poligen Klemmenblock an und stecken Sie es in das Gerät.
- 3. Schalten Sie die Stromversorgung des Geräts ein.
- 4. Starten Sie akYtecToolPro.
- 5. Klicken Sie auf das Symbolleistensymbol Geräte hinzufügen .
- 6. Im geöffneten Dialog wählen Sie die Schnittstelle Ethernet.
- 7. Wählen Sie Gerät finden.
- 8. Geben Sie die IP-Adresse ein (Werkseinstellung: 192.168.1.99) und klicken Sie auf Suchen
- 9. Wenn das richtige Gerät gefunden wurde, wählen Sie es aus und klicken Sie auf die Schaltfläche Geräte hinzufügen, um das Gerät zum Projekt hinzuzufügen.

10.Wenn das Gerät passwortgeschützt ist, geben Sie das richtige Passwort ein.

Wenn Sie das Passwort vergessen haben, stellen Sie die Werkseinstellungen wieder her (Kap. 6).

#### <span id="page-10-1"></span>4.2 Echtzeituhr

Das Modul verfügt über eine Echtzeituhr (RTC) mit einer Pufferbatterie (Kap. 4.3). Die RTC-Zeit wird ab dem 01.01.2000, 00:00 Uhr in Sekunden als UTC gezählt.

Zum Einstellen der Uhrzeit, klicken Sie auf das Symbolleistensymbol  $\mathit{Echt}$ zeituhr $\heartsuit$  (Abb. 4.1).

Verwenden Sie die Schaltfläche Synchronisieren mit PC, um die RTC mit der PC-Uhr zu synchronisieren.

Wählen Sie Ihre Zeitzone aus der Dropdown-Liste unten. Sie können die Zeitzone auch im Bereich von -720...+840 min. mit dem Schritt 60 min. in der Parametergruppe Echtzeituhr einstellen.

Verwenden Sie die Schaltfläche Speichern, um die Parameter im Gerätespeicher zu speichern.

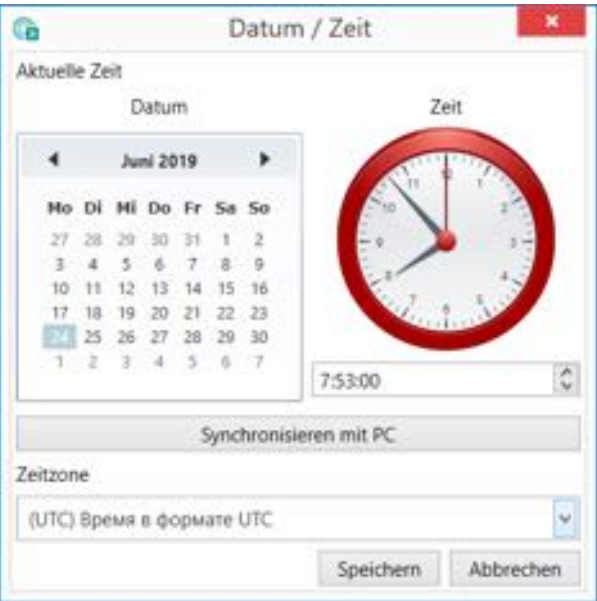

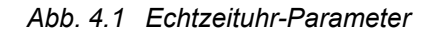

Die Echtzeituhr wird zur Berechnung des Zeitstempels bei Messung (Kap. 4.8.5) und des Parameters Zeit (ms) verwendet.

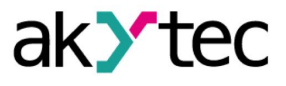

Zeit (ms) ist eine zyklische Zeit in Millisekunden, die mit dem Einschalten des Geräts beginnt und mit dem Ausschalten endet. Er wird am Ende des Zyklus (4294967295 ms) auf null zurückgesetzt. Der Parameter wird für Gerätediagnosezwecke verwendet.

Um die RTC-Zeit über das Modbus-Netzwerk einzustellen, gehen Sie wie folgt vor:

- 1. Schreiben Sie die neue Zeit in den Parameter Neue Zeit
- 2. Setzen Sie den Parameter Neue Zeit anwenden = 1 und halten Sie den Wert mindestens 1 Sekunde lang.
- 3. Setzen Sie den Parameter Neue Zeit anwenden = 0 und halten Sie den Wert mindestens 1 Sekunde lang.

Der Zeitwert kann nicht öfter als einmal pro Sekunde geändert werden.

#### <span id="page-11-0"></span>4.3 Batterie

Die RTC wird mit der Versorgungsspannung versorgt. Wenn das Gerät ausgeschaltet ist, wird RTC von einer austauschbaren Batterie des Typs CR2032 gespeist.

Eine vollgeladene Batterie kann die Echtzeituhr 5 Jahre lang mit Strom versorgen. Bei Temperaturen nahe den zulässigen Grenzen (Tab. 3.2) verkürzt sich die Batterielebensdauer.

Der Parameter Spannung in der Gruppe Batterie zeigt die Batteriespannung in mV an.

Dieser Parameter wird jedes Mal nach dem Einschalten und dann alle 12 Stunden abgefragt.

Ersetzen Sie die Batterie, wenn mindestens eines der folgenden Ereignisse aufgetreten ist:

- Der LED-Indikator  $\triangle$  leuchtet für 0,2 s mit einer Periode von 2 s auf, was bedeutet, dass U<sub>B</sub> ≤ 2 V und die Batterie so schnell wie möglich ausgetauscht werden muss, die RTC jedoch noch etwa 2 Wochen ohne Stromversorgung arbeiten kann.
- Die Batterie wurde vor 6 Jahren das letzte Mal ausgetauscht.

Informationen zum Batteriewechsel finden Sie im Anh. C.

**HINWEIS** 

Bei einer Batteriespannung von weniger als 1,6 V werden die Konfigurationsparameter in das batteriegepufferte RAM geschrieben und anschließend in den Flash-Speicher übertragen. Das Aufzeichnungsintervall ist abhängig von der Auslastung des Modulprozessors (mindestens 2 Minuten). Da die Anzahl der Löschzyklen von Flash-Speicher begrenzt ist, wird es nicht

empfohlen, bei schwacher Batterie die Konfigurationsparameter zyklisch aufzuzeichnen.

#### <span id="page-11-1"></span>4.4 Ethernet

Öffnen Sie zum Konfigurieren der Ethernet-Schnittstelle den Knoten Netzwerk > Ethernet im Parameterbaum.

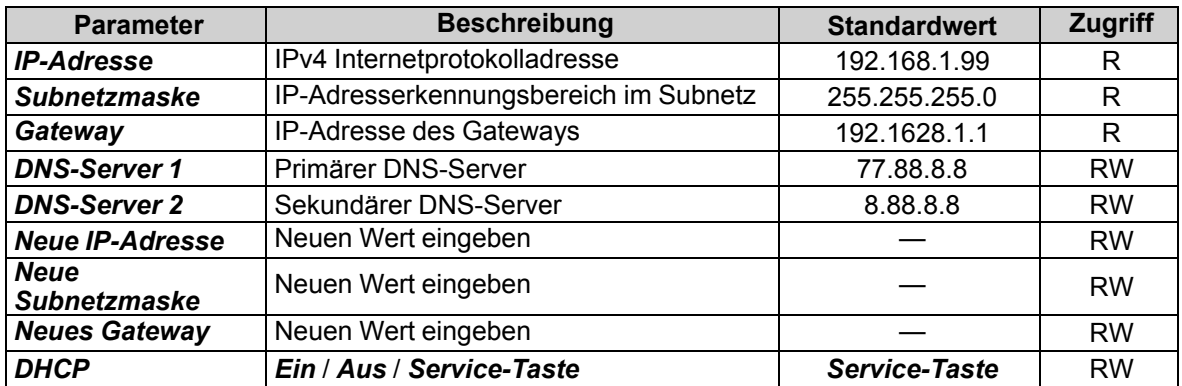

Tabelle 4.1 Ethernet-Parameter

Die Ethernet-Parameter können eingestellt werden mit:

- nur Symbolleiste
- Service-Taste am Gerät (empfohlen, wenn Sie mehrere Geräte gleichzeitig konfigurieren müssen) (Kap. 4.4.1.)

Um die Ethernet-Parameter über die Symbolleiste zu ändern:

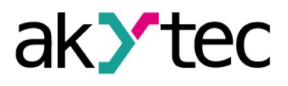

- 1. Geben Sie neue Werte für die Parameter Neue IP-Adresse, Neue Subnetzmaske und Neues Gateway ein.
- 2. Setzen Sie den Parameter DHCP auf Aus.
- 3. Klicken Sie auf das Symbolleistensymbol Parameter schreiben
- 4. Klicken Sie auf das Symbolleistensymbol Gerät neustarten<sup>(21)</sup>
- 5. Wenn Sie die neuen Parameter überprüfen oder das Gerät weiter konfigurieren möchten, müssen Sie es mit den neuen Netzwerkparametern erneut zum Projekt hinzufügen.

Wenn eine dynamische IP-Adresse erforderlich ist (z. B. um einen Cloud-Dienst zu verwenden), setzen Sie DHCP auf Ein.

#### <span id="page-12-0"></span>4.4.1 Einstellungen der Netzwerkparameter mit Service-Taste

Wenn Sie IP-Adressen für mehrere Module zuweisen müssen, ist es bequemer, Service-Tasten an Geräten zu verwenden (Abb. 2.2, Pos. 7). Zuvor müssen alle Module über Ethernet mit dem PC verbunden werden.

Um die Ethernet-Parameter mithilfe von Service-Tasten zu ändern:

- 1. Schließen Sie alle Module in Serie an den PC über zwei Ethernet-Ports (Abb. 2.3, Pos. 2).
- 2. Schalten Sie die Module ein.
- 3. Starten Sie akYtecToolPro.
- 4. Stellen Sie den Parameter DHCP auf allen Modulen auf Service-Taste.
- 5. Klicken Sie auf das Symbolleistensymbol *IP-Adressen*  $\mathsf{P}$ .
- 6. Legen Sie die IP-Adresse für das erste Modul aus der Gruppe fest.
- 7. Drücken Sie nacheinander die Service-Tasten an den Modulen und überprüfen Sie das Ergebnis im Dialogfeld. Dort wird angezeigt, auf welchem Modul die Taste gedrückt wurde. Die angegebene statische IP-Adresse und andere Netzwerkparameter, falls geändert wurden, werden diesem Modul zugewiesen. Für jedes nachfolgende Gerät wird die Adresse automatisch um 1 erhöht.

Es werden nur die Ethernet-Parameter geändert, andere Parameter werden nicht beeinflusst.

Wenn Sie die IP-Adresse des Geräts vergessen haben, stellen Sie die Werkseinstellungen wieder her (Kap. 6).

#### <span id="page-12-1"></span>4.5 Modbus Slave

Das Modul kann in einem Modbus TCP-Netzwerk als Slave betrieben werden, indem der Port 502 und die Standardadresse 1 verwendet werden. Die Adresse kann in der Gruppe Modbus Slave geändert werden (Tab. 4.2).

Das Gerät kann maximal 4 Modbus TCP-Verbindungen verarbeiten.

Einzelheiten zur Arbeit mit Modbus-Protokoll finden Sie in Anhang D.

Für Modbus-Protokollspezifikationen siehe Modbus [specifications](https://modbus.org/docs/MB-TCP-Security-v21_2018-07-24.pdf).

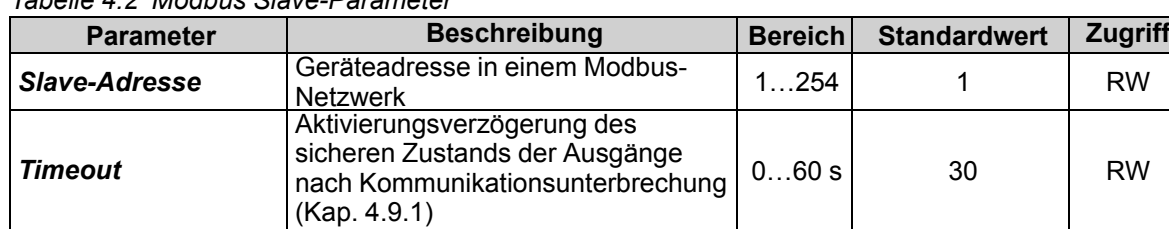

Tabelle 4.2 Modbus Slave-Parameter

#### <span id="page-12-2"></span>4.6 Datenerfassung

Ein Archiv wird als Satz verschlüsselter Protokolldateien gespeichert. Eine Protokolldatei besteht aus einer Reihe von Datensätzen, die durch Zeilenumbruchzeichen (0x0A0D) getrennt sind. Jeder

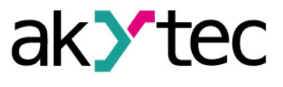

Datensatz entspricht einem Parameter und besteht aus Feldern getrennt durch Semikolon. Das Format des Datensatzes ist in Tab. 4.4 beschrieben.

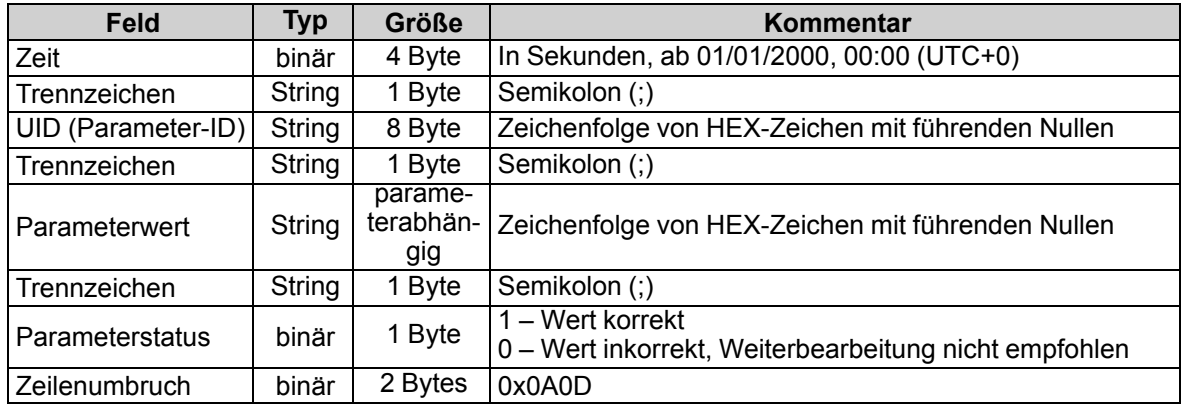

#### Tabelle 4.3 Datensatzformat

Protokolldateien werden in einem integrierten Flash-Speicher gespeichert, der als Dateisystem mit Verschlüsselung formatiert ist. Informationen zum Flash-Speicher finden Sie im Abschnitt "Flash-Speicher" in Tabelle 3.1.

Bei einem Archivüberlauf, überschreibt der neue Eintrag den ältesten Eintrag im Archiv.

Die Archivierungsparameter sind in Tab. 4.5 beschrieben.

Um alle protokollierten Parameter in akYtecToolPro anzuzeigen, verwenden Sie das Symbolleistensymbol Geräteinformationen.

Das Archiv kann über Modbus TCP mit der Funktion 20 (Tab. D.3) gelesen werden. Mit dieser Funktion können in einer Anfrage eine oder mehrere Datensätze aus einer oder mehreren Dateien zu lesen. Über Einzelheiten zur Funktionsverwendung siehe Modbus [specifications](https://modbus.org/docs/MB-TCP-Security-v21_2018-07-24.pdf).

Die Dateinummer in der Modbus-Anforderung sollte als Datei-ID + 4096 berechnet werden. Die Dateiindizierung beginnt mit Null. Der Parameter Letzte Logdatei-ID enthält die ID der Archivdatei, in die die Daten zuletzt geschrieben wurden.

Die Zeitzone ist nicht in der Datei enthalten, kann aber aus dem Parameter Zeitzone (Tab. D.1) abgelesen werden.

| <b>Parameter</b>                    | <b>Beschreibung</b>                                                                   | <b>Bereich</b> | <b>Standardwert</b> | Zugriff   |
|-------------------------------------|---------------------------------------------------------------------------------------|----------------|---------------------|-----------|
| Datenerfas-<br>sungsintervall       | Zeitintervall, in dem die Werte der<br>ausgewählten Parameter<br>aufgezeichnet werden | 103600 s       | 30                  | <b>RW</b> |
| <b>Anzahl der</b><br><b>Dateien</b> | Maximale Anzahl von<br>Archivdateien                                                  | 10300          | 100                 | <b>RW</b> |
| Dateigröße                          | Protokolldateigröße in Bytes                                                          | 2002048        | 2048                | <b>RW</b> |
| Letzte<br>Logdatei-ID               | ID der zuletzt geschrieben Datei                                                      | 065535         |                     | R         |

Tabelle 4.4 Archivierungsparameter

#### <span id="page-13-0"></span>4.7 Analogausgänge

Das Gerät verfügt über 6 analoge Ausgänge. Jeder Ausgang kann für die folgende Betriebsart konfiguriert werden:

- $-0...20$  mA
- $-4...20$  mA
- $-0...1V$
- $-0...10V$

Jeder Ausgang kann für jeden der oben genannten Betriebsmodi konfiguriert werden, unabhängig vom Betriebsmodus der anderen Ausgänge.

Der Pegel des Analogausgangs kann eingestellt werden, indem Werte über das Modbus-Protokoll in die entsprechenden Register geschrieben werden. Der Wert wird in Prozentbruchteilen von 0 bis 1000 (was einem Wert von 0 bis 100 % mit einer Genauigkeit von 0,1 % entspricht) oder in physikalischen Größen – Mikroampere (für die Modi 0 … 20 mA und 4 … 20 mA) oder in Millivolt

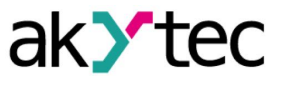

(für die Modi 0 … 1 V und 0 … 10 V). Wenn Sie einen Wert in einem Register einstellen, der Wert im anderen wird automatisch neu berechnet.

#### <span id="page-14-0"></span>4.7.1 Sicherer Ausgangszustand

Für jeden Ausgang kann der sichere Zustand des Ausgangs im Parameter Sicherer Zustand eingestellt werden (von 0 bis 100 %).

Der Ausgang geht in den sicheren Zustand, wenn zum Zeitpunkt des Einschaltens oder während des Timeouts keine Befehle vom Netzwerk-Master anliegen. Wenn der Timeout-Wert auf 0 gesetzt ist, geht der Ausgang nicht in einen sicheren Zustand.

Wenn die Hauptstromversorgung des Moduls getrennt wird und die Ausgangselemente mit Strom versorgt werden, schalten alle Ausgänge auf 0 V (für Modi 0…1 V und 0…10 V), 0 mA (für Modus 0…20 mA) und 4 mA (für Modus 4…20 mA) Zustand. Die maximale Zeit, um zu a zu gehen Der sichere Zustand nach Ausfall der Hauptstromversorgung beträgt 9 Sekunden.

#### <span id="page-14-1"></span>4.7.2 Ausgangsdiagnose

Folgende Ausgangsstörungen können erkannt werden:

- keine DAC-Antwort (keine Ausgangsstromversorgung)
- Lastkurzschluss (nur bei 0…10 V)
- keine Ausgangslast (nur für Modus 0…20 mA und 4…20 mA)

Wird ein Fehler erkannt, wird eine 1 in das entsprechende Bit der Ausgangsbitmaske geschrieben. Die Art des Fehlers wird in das Ausgangszustandsregister geschrieben. Die Fehlerausgangsanzeige leuchtet rot.

Wenn der Fehlertyp Überhitzung der Endstufe oder Lastkurzschluss, der fehlerhafte Ausgang wird periodisch abgeschaltet, um ihn in Betrieb zu halten.

#### <span id="page-14-2"></span>4.8 NTP-Protokoll

Das Modul unterstützt die Synchronisation der RTC mit einem NTP-Server v4. Öffnen Sie die NTP-Gruppe, um die NTP-Parameter zu konfigurieren.

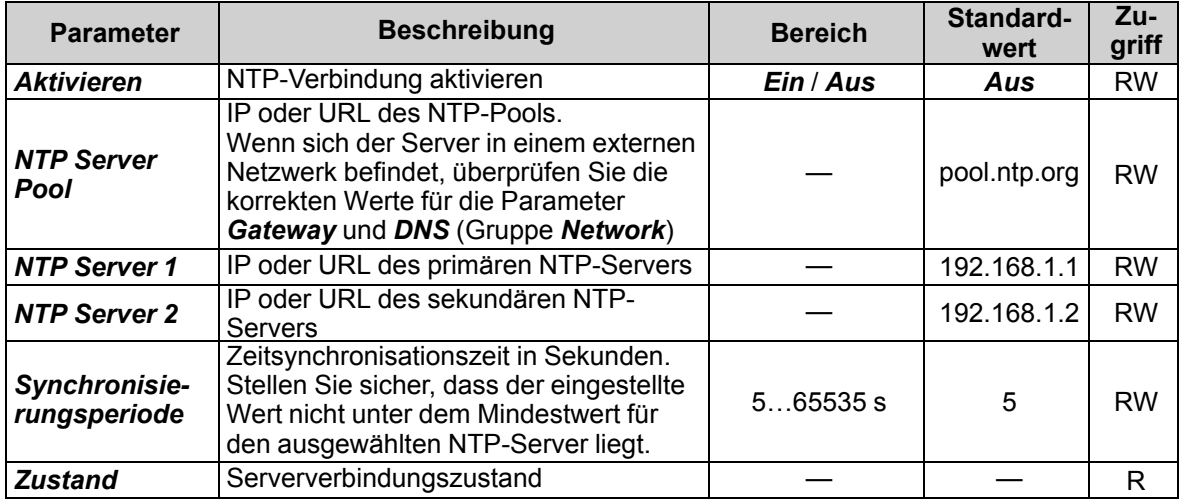

Tabelle 4.5 NTP-Parameter

Alle angegebenen NTP-Server (einschließlich Server aus dem Pool) haben die gleiche Abfragepriorität.

Weitere Informationen finden Sie im Dokument: [NTP\\_MQTT\\_SNMP\\_protocols](https://akytec.de/media/wysiwyg/downloads/MX210/NTP_MQTT_SNMP_Erste%20Schritte.pdf).

#### <span id="page-14-3"></span>4.9 MQTT protocol

#### <span id="page-14-4"></span>4.9.1 Grundlagen

Das MQTT-Protokoll definiert zwei Arten von Netzwerkeinheiten: einen Nachrichten-Broker und eine Anzahl von Clients. Broker ist ein Server, der alle Nachrichten von den Clients empfängt und

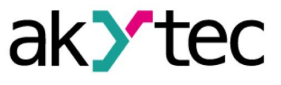

die Nachrichten dann an die entsprechenden Zielclients weiterleitet. Der Kunde kann Herausgeber (*publisher*) oder / und Abonnent (*subscriber*) sein.

Veröffentlichte Nachrichten sind in einer Hierarchie von Themen (topics) organisiert. Wenn ein Publisher neue Daten zu verteilen hat, sendet er eine Nachricht mit den Daten an den verbundenen Broker. Der Broker verteilt die Nachricht an alle Kunden, die dieses Topic abonniert haben.

Ein Topic ist eine UTF-8-codierte Zeichenfolge, mit der der Broker Nachrichten für jeden verbundenen Client filtert. Das Topic besteht aus einer oder mehreren Themenebenen (topic levels). Jede Themenebene wird durch einen Schrägstrich (Ebenen-Trennzeichen) getrennt.

Wenn ein Client ein Topic abonniert, kann er das genaue Topic einer veröffentlichten Nachricht abonnieren oder Wildcard (Platzhalter) verwenden, um mehrere Topics gleichzeitig zu abonnieren. Es gibt zwei Arten von Wildcard-Symbolen: single-level (+) und multi-level (#) (siehe Beispiel).

#### <span id="page-15-0"></span>4.9.2 Implementierung

Das Modul unterstützt das MQTT-Protokoll (v3.1.1) und kann als Client verwendet werden. Es kann Informationen über den Status seiner Ein- und Ausgänge veröffentlichen und Topics abonnieren, die seine Ausgänge steuern.

Um die MQTT-Parameter zu konfigurieren, öffnen Sie die Gruppe MQTT im Parameterbaum.

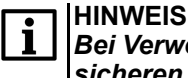

Bei Verwendung des MQTT-Protokolls wird empfohlen, den Parameter "Timeout des sicheren Zustands" (Gruppe "Modbus Slave") auf 0 zu setzen, da das Schreiben in der Regel ereignisgesteuert und in diesem Fall nicht zyklisch ist.

Tabelle 4.6 MQTT-Parameter

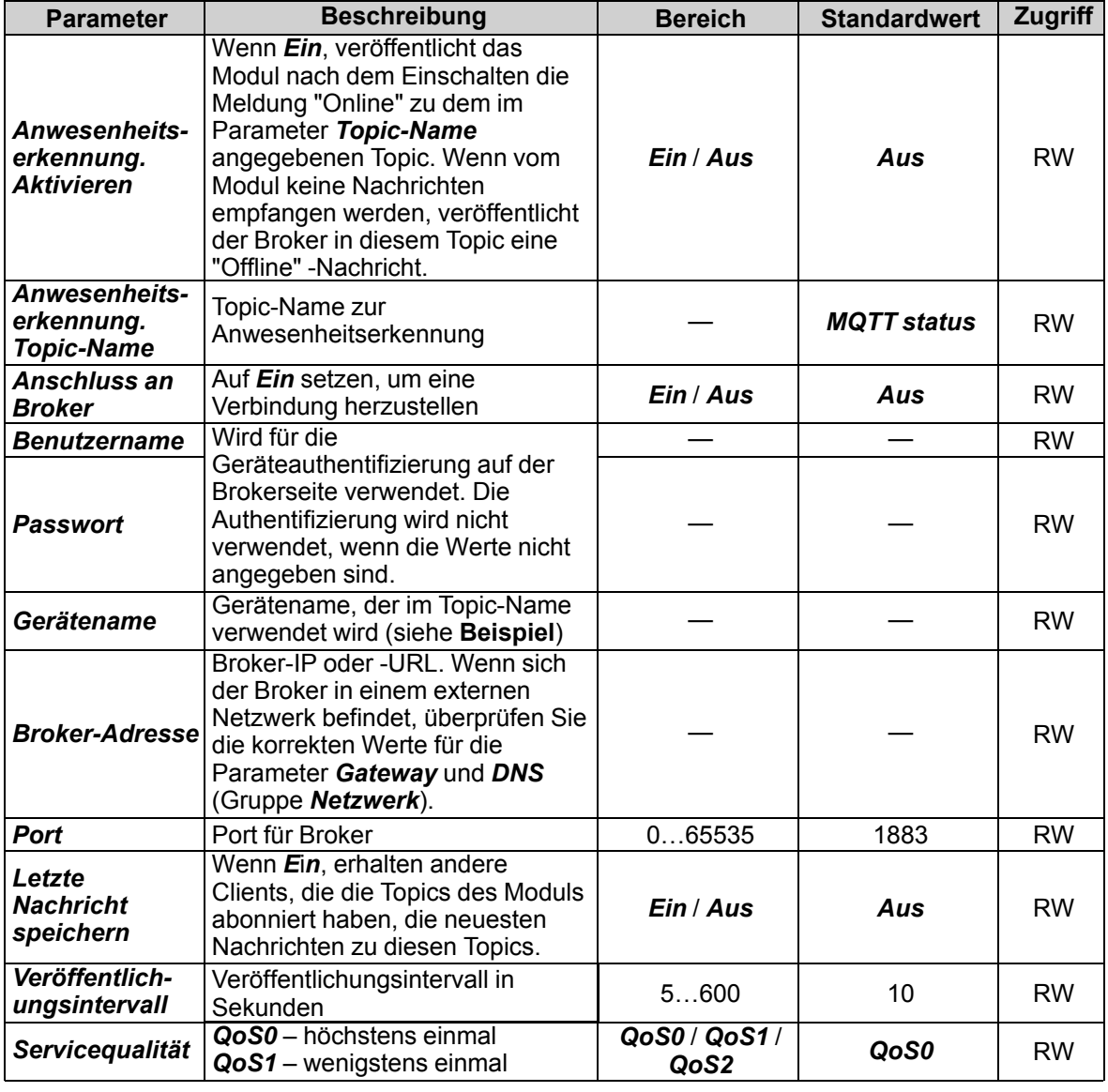

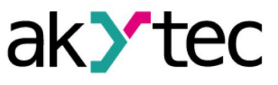

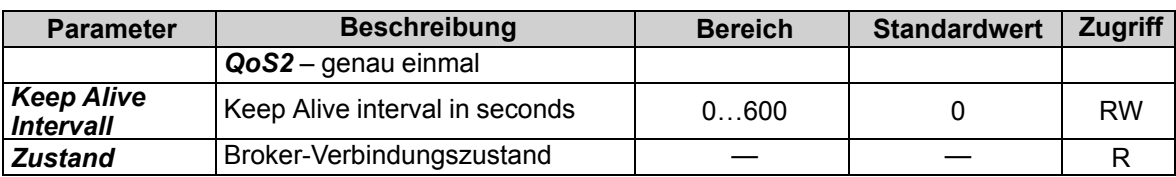

Tabelle 4.7 Topics

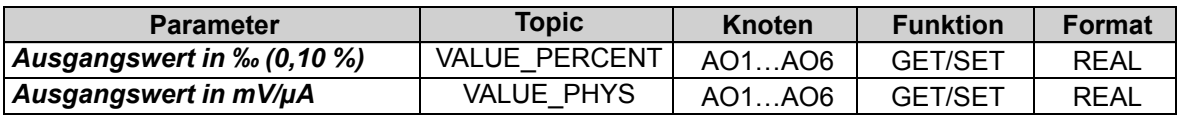

#### Beispiel:

Gerät – der Name des in akYtecToolPro angegebenen Geräts

1. AO1-Wert schreiben

MX210/Gerät/SET/AO1/VALUE\_PERCENT

Erhaltener Wert: Messwert an Eingang 1

2. Verwendung von Single-Level-Platzhalter

MX210/Gerät/GET/+/VALUE

Erhaltener Wert: Messwerte aller Analogeingänge. Das Topic entspricht einer Gruppe von Topics:

MX210/Gerät/GET/AI1/VALUE

MX210/Gerät/GET/AI2/VALUE

MX210/Gerät/GET/…/VALUE

MX210/Gerät/GET/AI8/VALUE

- 3. Verwendung von Multi-Level-Platzhalter
	- MX210/Gerät/GET/#

Erhaltener Wert: Messwerte aller Analogeingänge. Das Topic entspricht einer Gruppe von Topics:

MX210/Gerät/GET/AI1/VALUE

MX210/Gerät/GET/AI2/VALUE

MX210/Gerät/GET/AI3/VALUE

MX210/Gerät/GET/…/VALUE

MX210/Gerät/GET/AI8/VALUE

Weitere Informationen finden Sie im Dokument: [NTP\\_MQTT\\_SNMP\\_protocols](https://akytec.de/media/wysiwyg/downloads/MX210/NTP_MQTT_SNMP_Erste%20Schritte.pdf).

#### <span id="page-16-0"></span>4.10 SNMP protocol

## <span id="page-16-1"></span>4.10.1 Grundlagen

Das Protokoll basiert auf der Client / Server-Architektur, bei der Clients als Manager (managers) und Server als Agenten (agents) bezeichnet werden.

Manager können Agentenparameter lesen (GET) und schreiben (SET). Agenten können Nachrichten (*traps*) an Manager über Änderungen an beliebigen Parametern senden.

Jeder Agentenparameter verfügt über eine eindeutige Kennung (OID – object identifier), eine Folge von durch Punkte getrennten Zahlen.

#### <span id="page-16-2"></span>4.10.2 Grundlagen

Das Protokoll basiert auf der Client / Server-Architektur, bei der Clients als Manager (managers) und Server als Agenten (agents) bezeichnet werden.

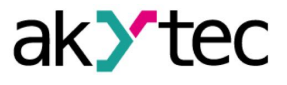

Manager können Agentenparameter lesen (GET) und schreiben (SET). Agenten können Nachrichten (*traps*) an Manager über Änderungen an beliebigen Parametern senden.

Jeder Agentenparameter verfügt über eine eindeutige Kennung (OID – object identifier), eine Folge von durch Punkte getrennten Zahlen.

#### <span id="page-17-0"></span>4.11 Passwort

Sie können ein Passwort verwenden, um die Konfigurationsparameter des Geräts vor unbefugtem Zugriff zu schützen. Zum Festlegen des Passworts verwenden Sie das Symbolleistensymbol Passwort  $\frac{c}{n}$  oder denselben Eintrag im Gerätekontextmenü. Standardmäßig ist kein Passwort eingesetzt.

Wenn Sie das Passwort vergessen haben, stellen Sie die Werkseinstellungen wieder her (Kap. 6).

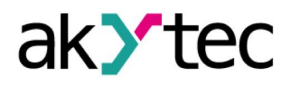

## <span id="page-18-0"></span>5 Installation

The safety requirements from the section 1.5 must be observed.

#### <span id="page-18-1"></span>5.1 Montage

Das Gerät kann auf einer DIN-Schiene oder mit zwei Schrauben an einer Montageplatte in einem Schaltschrank installiert werden.

Die Betriebsbedingungen aus dem Kap. 3.2 müssen bei der Auswahl des Installationsortes berücksichtigt werden.

Maßzeichnungen finden Sie im Anhang A. Nur die vertikale Positionierung des Geräts ist zulässig.

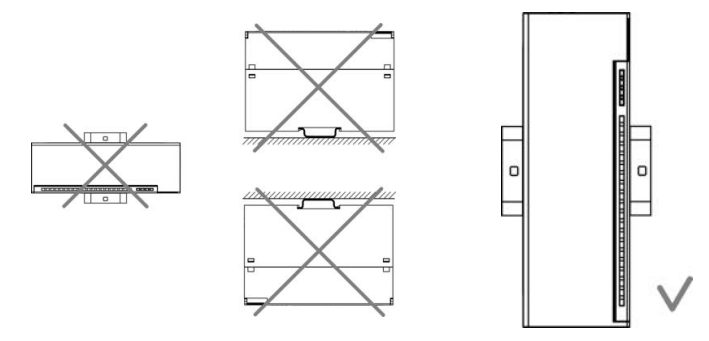

Abb. 5.1 DIN rail mounting

Geräteaustausch (Abb. 5.2):

- Schalten Sie die Stromversorgung des Moduls und aller angeschlossenen Geräte aus
- Öffnen Sie die Frontabdeckung 1
- Lösen Sie die beiden Schrauben 3
- entfernen Sie den Klemmenblock 2

Jetzt können Sie das Gerät austauschen. Gehen Sie in umgekehrter Reihenfolge vor, nachdem Sie das Gerät ausgetauscht haben.

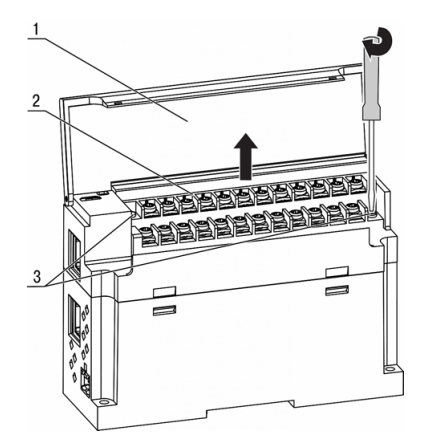

Abb. 5.2 Geräteaustausch

#### <span id="page-18-2"></span>5.2 Elektrische Anschlüsse

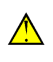

#### WARNUNG

Das Gerät muss ausgeschaltet sein, bevor es an Peripheriegeräte oder an einen PC angeschlossen wird. Schalten Sie die Stromversorgung erst ein, wenn die Verdrahtung des Geräts abgeschlossen ist.

#### **ACHTUNG**

Stellen Sie sicher, dass das Eingangssignal an die richtigen Eingangsklemmen angeschlossen ist und dass die Eingangskonfiguration dem Signal entspricht. Nichtbeachtung kann das Gerät beschädigen.

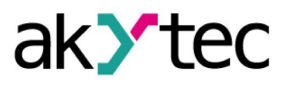

**HINWEIS** 

Um die Einhaltung der EMV-Anforderungen sicherzustellen:

- Signalkabel sollten separat verlegt oder von den Versorgungskabeln abgeschirmt werden.
- Für die Signalleitungen sollte ein abgeschirmtes Kabel verwendet werden.

#### <span id="page-19-0"></span>5.2.1 Allgemeine Information

Stromversorgungsanschlüsse und Ethernet-Schnittstellen befinden sich oben am Gerät (Abb. 2.3). Der Gegenstecker für die Stromversorgung ist im Lieferumfang enthalten.

Die Klemmenanordnung ist in Abb. 5.3 und Tabelle 5.1 dargestellt.

Die elektrischen Anschlüsse für Ein- und Ausgänge sind in Abb. 5.5…5.7 dargestellt.

Der maximale Leiterquerschnitt beträgt 1,0 mm².

Der steckbare Klemmenblock für die Stromversorgung und der abnehmbare Klemmenblock für die E/A-Anschlüsse ermöglichen einen schnellen und einfachen Austausch des Geräts (siehe Abb. 5.2).

Wenn die Verkabelung abgeschlossen ist, sollten die Drähte in einer speziellen Aussparung unter der Abdeckung platziert werden, damit benachbarte Geräte nahe beieinander auf der DIN-Schiene platziert werden können.

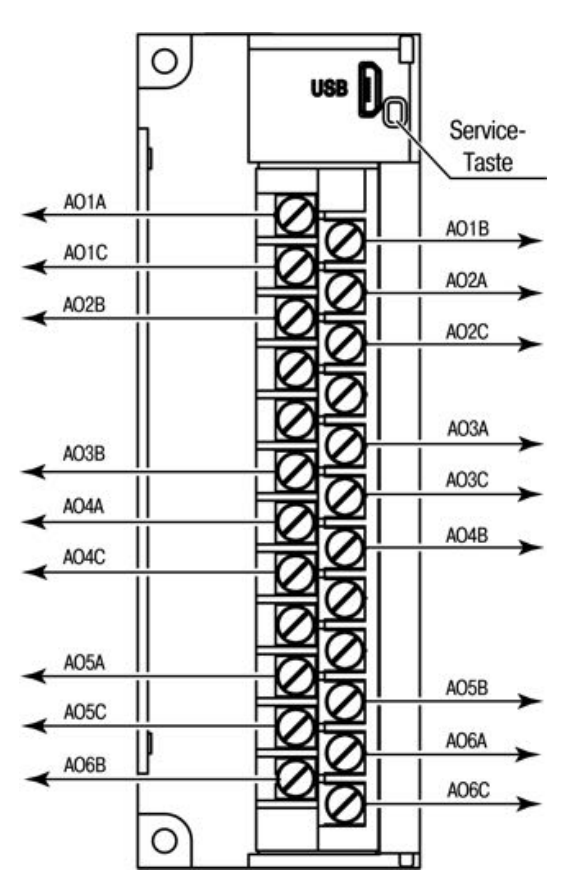

Abb. 5.3 Front view (open cover)

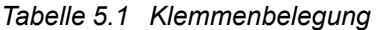

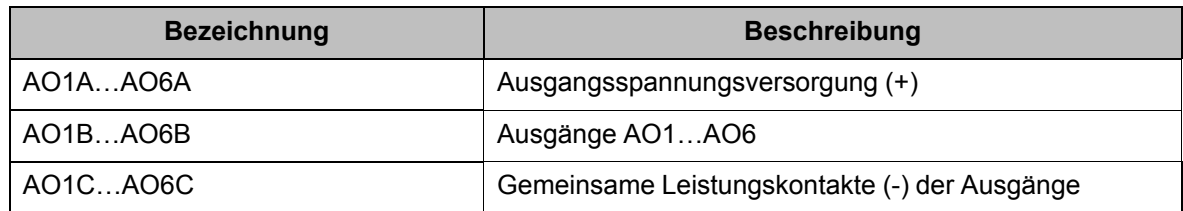

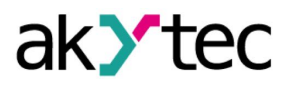

## ACHTUNG

Die Länge der analogen Ausgangsleistungsleitung darf 30 m nicht überschreiten.

ACHTUNG

Schließen Sie keine Drähte an NC-Klemmen an.

#### <span id="page-20-0"></span>5.2.2 Analogausgänge

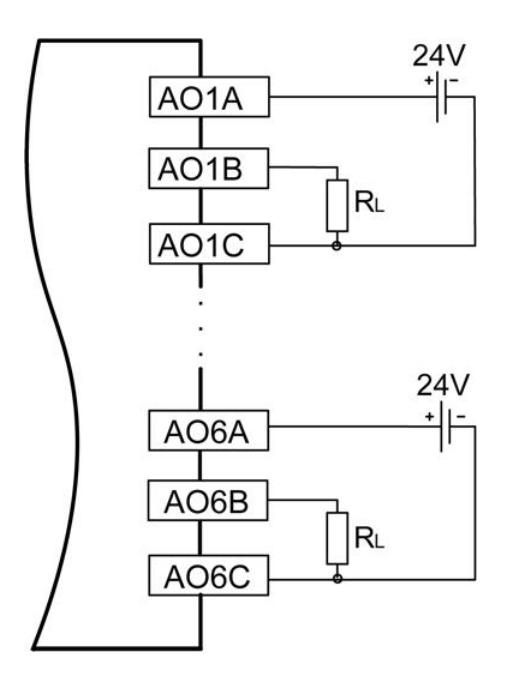

Abb. 5.4 Ausgangsverdrahtung

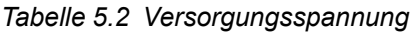

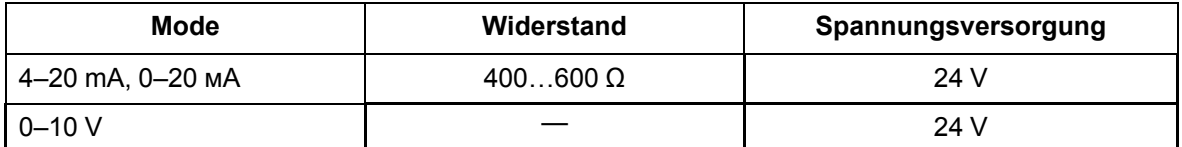

Wenn der Modus 0...20 mA oder 4...20 mA ausgewählt ist und die Der Lastwiderstand ist geringer als der für die entsprechende Versorgung zulässige Spannung, dann muss ein Begrenzungswiderstand in Reihe geschaltet werden die Ladung.

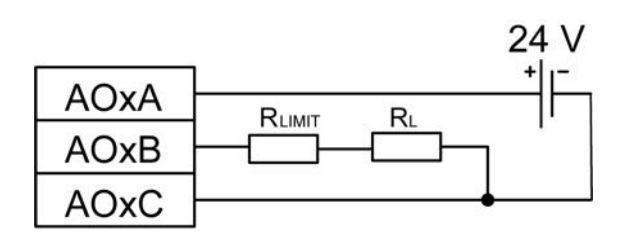

Abb. 5.5 Verdrahtung des Begrenzungswiderstands

## <span id="page-20-1"></span>5.2.3 Ethernet

Die Ethernet-Verbindungen können in einer Stern- oder Daisy-Chain-Topologie hergestellt werden (Abb. , ).

Es wird empfohlen, den nicht verwendeten Anschluss mit einem Gummistopfen (im Lieferumfang enthalten) abzudichten.

Sterntopologie:

- Die maximale Länge der Netzwerklinien zwischen Modulen beträgt 100 m.
- Beide Ethernet-Anschlüsse können verwendet werden.

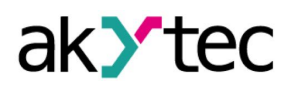

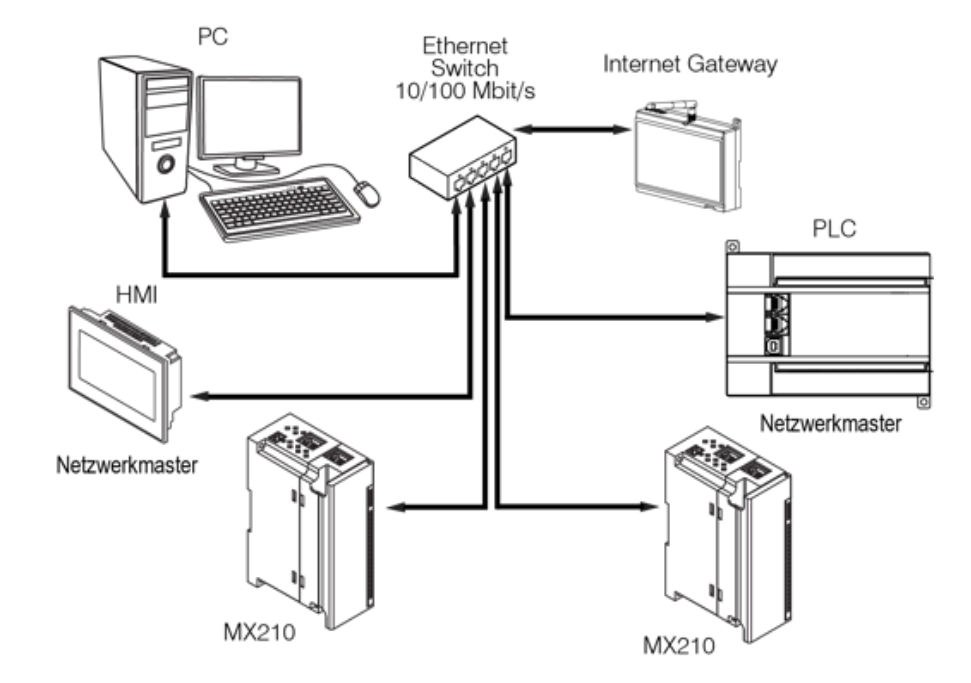

Abb. 5.6 Sterntopologie

Chain-Topologie:

- Die maximale Abschnittslänge beträgt 100 m
- realisiert mit zwei Ethernet-Anschlüssen
- Wenn das Modul ausfällt (Gerätefehler oder Stromversorgungsverlust), werden die Daten direkt von Anschluss 1 zu Anschluss 2 übertragen (Auto-Bypass).

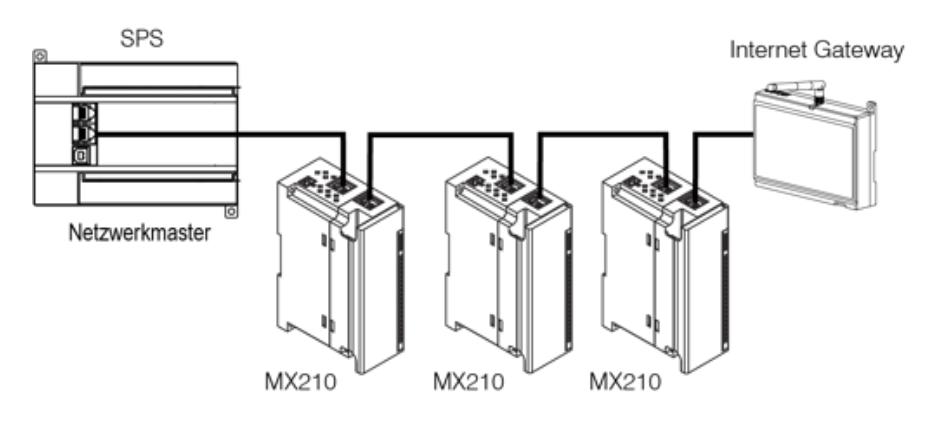

Abb. 5.7 Chain-Topologie

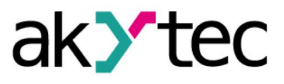

## <span id="page-22-0"></span>6 Wiederherstellen von Werkeinstellungen

#### VORSICHT  $\frac{\Lambda}{\sqrt{2}}$

Nach dem Wiederherstellen der Werkseinstellungen werden alle Parameter außer Ethernet auf die Standardwerte zurückgesetzt und das Kennwort gelöscht. Die Ethernet-Parameter werden nicht beeinflusst.

Um die Werkseinstellungen wiederherstellen:

- 1. Schalten Sie das Gerät ein.
- 2. Öffnen Sie die Frontabdeckung.
- 3. Halten Sie mit einem dünnen Werkzeug die Service-Taste (Abb. 2.2. Pos. 7) mindestens 12 Sekunden lang gedrückt.
- 4. Schließen Sie die Abdeckung.

Das Gerät arbeitet jetzt mit den Standardparametern.

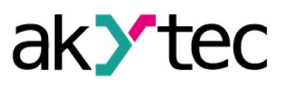

## <span id="page-23-0"></span>7 Wartung

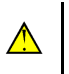

WARNUNG Schalten Sie die Stromversorgung vor den Wartungsarbeiten ab.

Die Wartung umfasst:

- Reinigung des Gehäuses und der Klemmleisten vom Staub, Schmutz und Fremdkörper
- Überprüfung der Gerätebefestigung
- Überprüfung der elektrischen Anschlüsse (Verbindungslinien, Anschlussklemmen, keine mechanischen Beschädigungen)

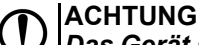

Das Gerät sollte nur mit einem feuchten Tuch gereinigt werden. Keine Scheuermittel oder lösemittelhaltige Reinigungsmittel verwenden.

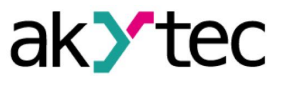

## <span id="page-24-0"></span>8 Transport und Lagerung

Packen das Gerät so, dass es für die Lagerung und den Transport sicher gegen Stöße geschützt wird. Die Originalverpackung bietet optimalen Schutz.

Wird das Gerät nicht unmittelbar nach der Anlieferung in Betrieb genommen, muss es sorgfältig an einer geschützten Stelle gelagert werden. Es darf kein chemisch aktiver Stoff in der Luft vorhanden sein.

Die Umgebungsbedingungen aus dem Kap. 3.2 müssen bei Transport und Lagerung berücksichtigt werden. **ACHTUNG** 

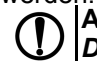

Das Gerät könnte beim Transport beschädigt worden sein. Überprüfen Sie das Gerät auf Transportschäden und auf Vollständigkeit! Melden Sie festgestellte Transportschäden unverzüglich dem Spediteur und akYtec GmbH.

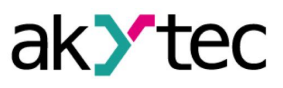

## <span id="page-25-0"></span>9 Lieferumfang

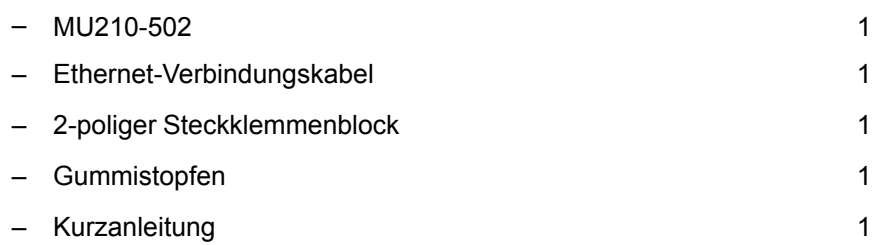

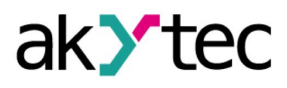

## <span id="page-26-0"></span>Anhang A. Abmessungen

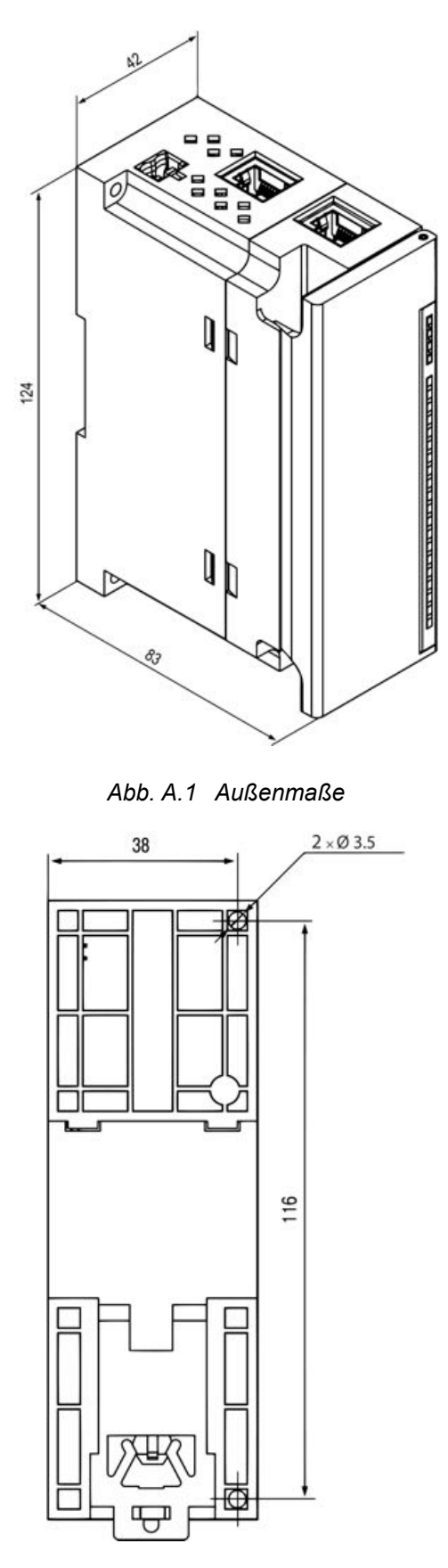

Abb. A.2 Wandmontageabmessungen

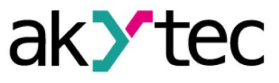

<span id="page-27-0"></span>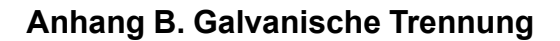

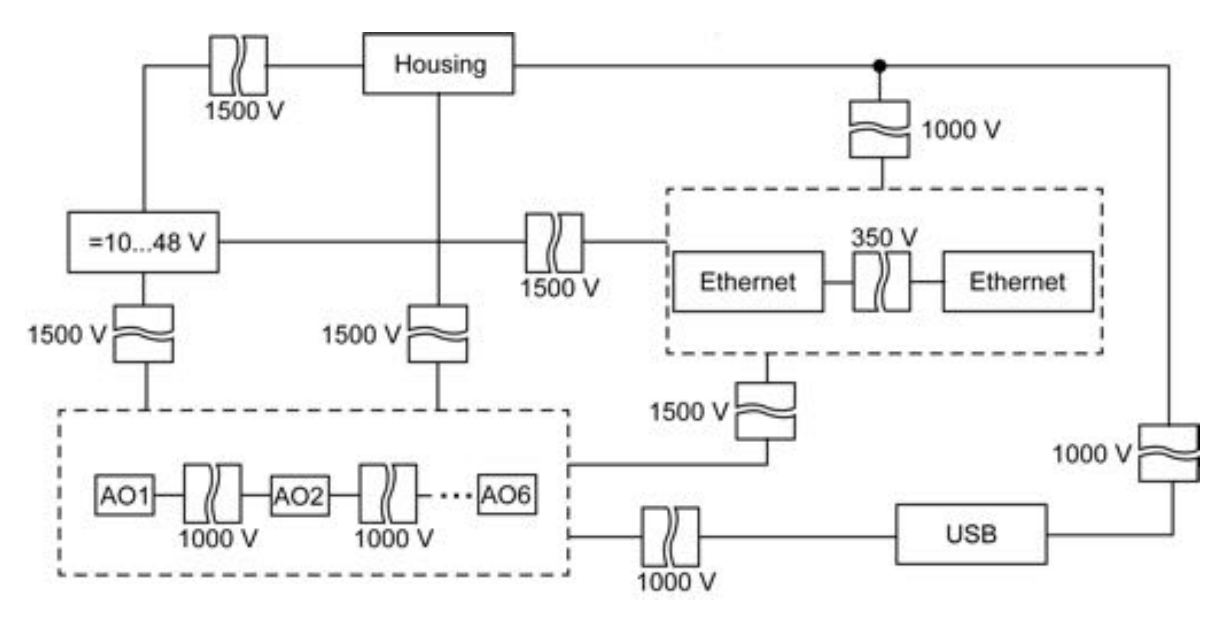

Abb. B.1 Galvanische Trennung

Die in Abb. B.1 gezeigten Prüfspannungen entsprechen den unter normalen Betriebsbedingungen durchgeführten Prüfungen mit 1 Minute Einwirkzeit.

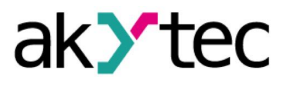

## <span id="page-28-0"></span>Anhang C. Batteriewechsel

Um die Batterie auszutauschen, gehen Sie wie folgt vor:

- 1. Schalten Sie das Modul und alle angeschlossenen Geräte aus.
- 2. Entfernen Sie die Klemmenblöcke, ohne die angeschlossenen Drähte abzutrennen (Abb. 5.2).
- 3. Entfernen Sie das Modul von der DIN-Schiene.
- 4. Entfernen Sie den vorderen Teil des Gehäuses, indem Sie die vier seitlichen Verriegelungen einzeln mit einem flachen Schraubendreher öffnen (Abb. С.1).
- 5. Ersetzen Sie die Batterie.

Der Austausch sollte nicht länger als eine Minute dauern. Andernfalls muss die Echtzeituhr neu eingestellt werden.

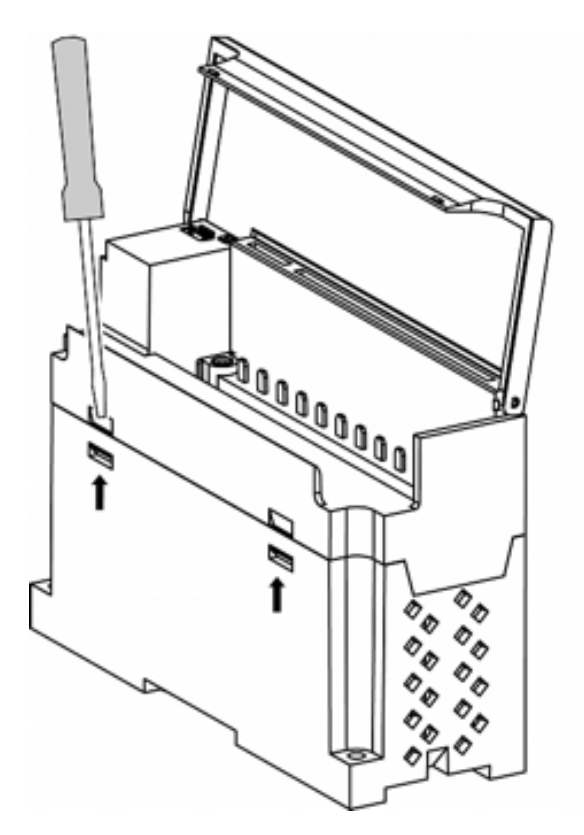

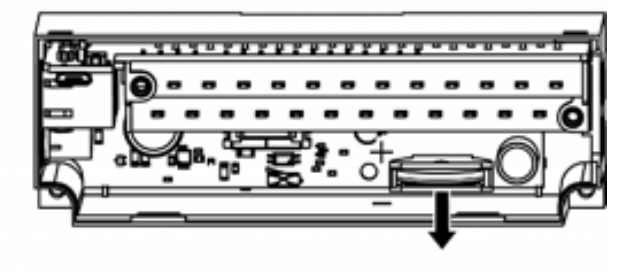

Abb. C.1 Batteriewechsel

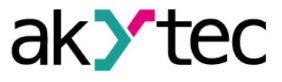

## <span id="page-29-0"></span>Anhang D. Modbus-Anwendung

## Tabelle D.1 Modbus-Register

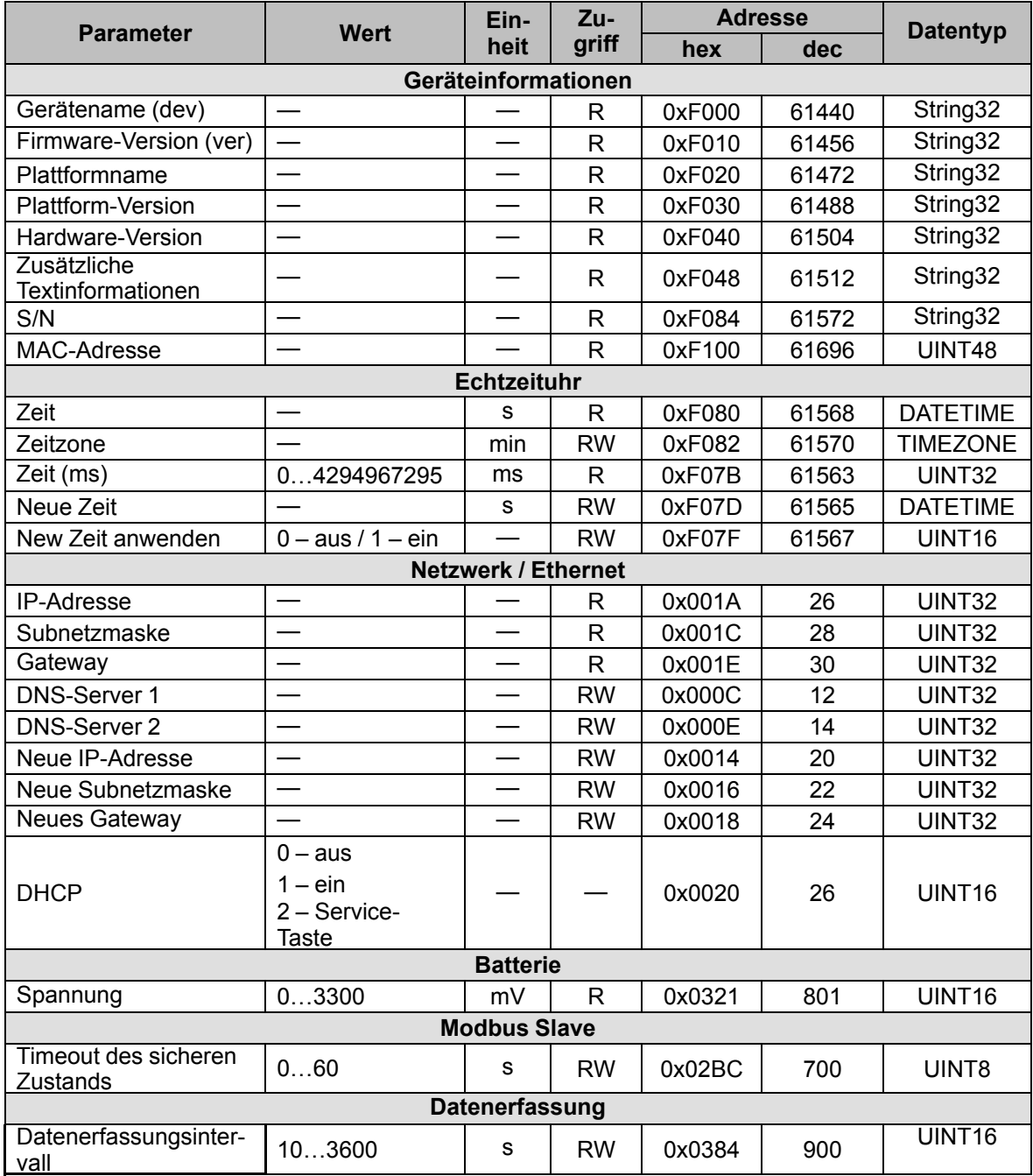

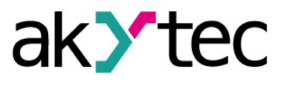

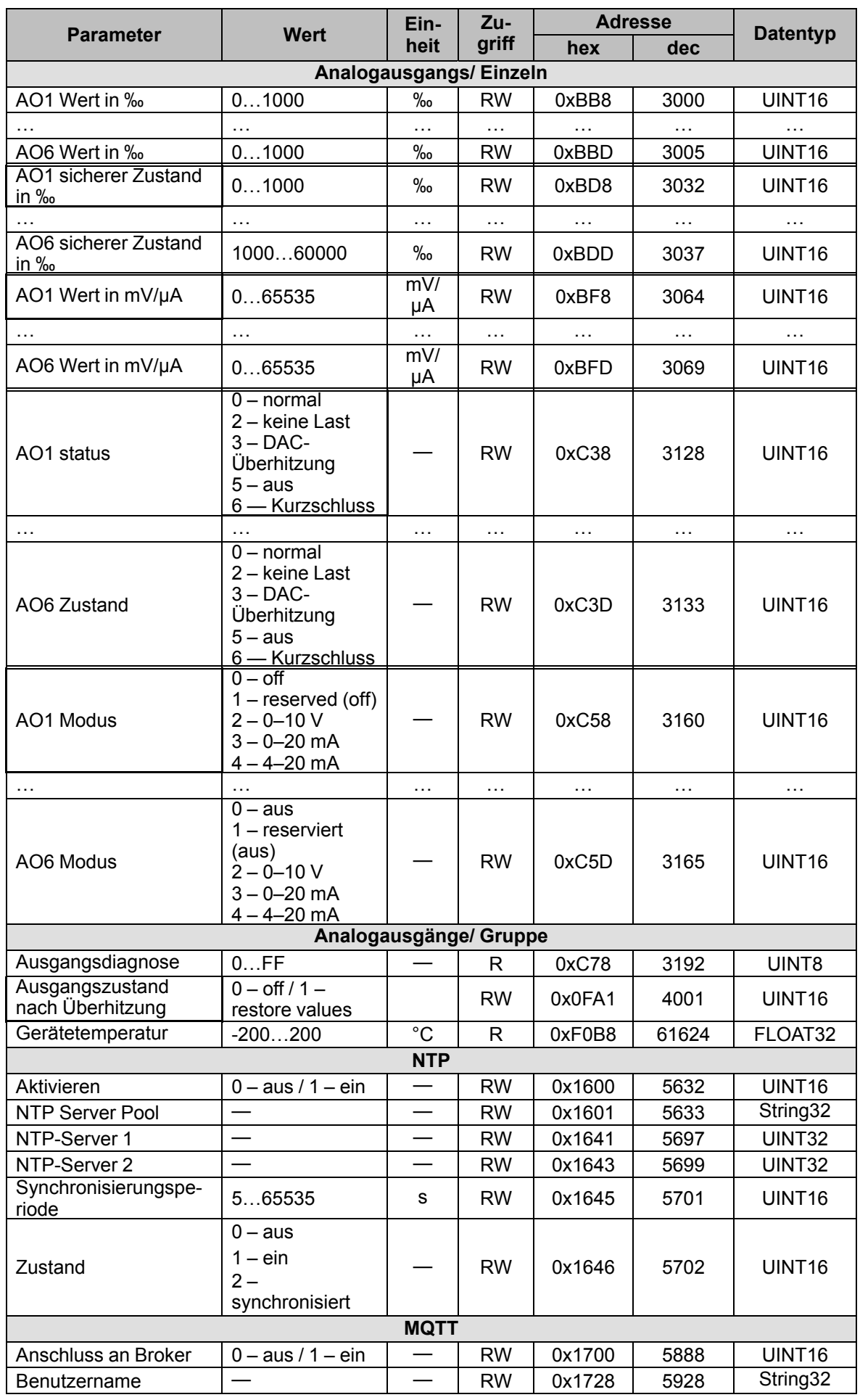

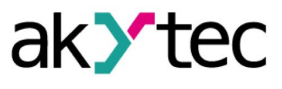

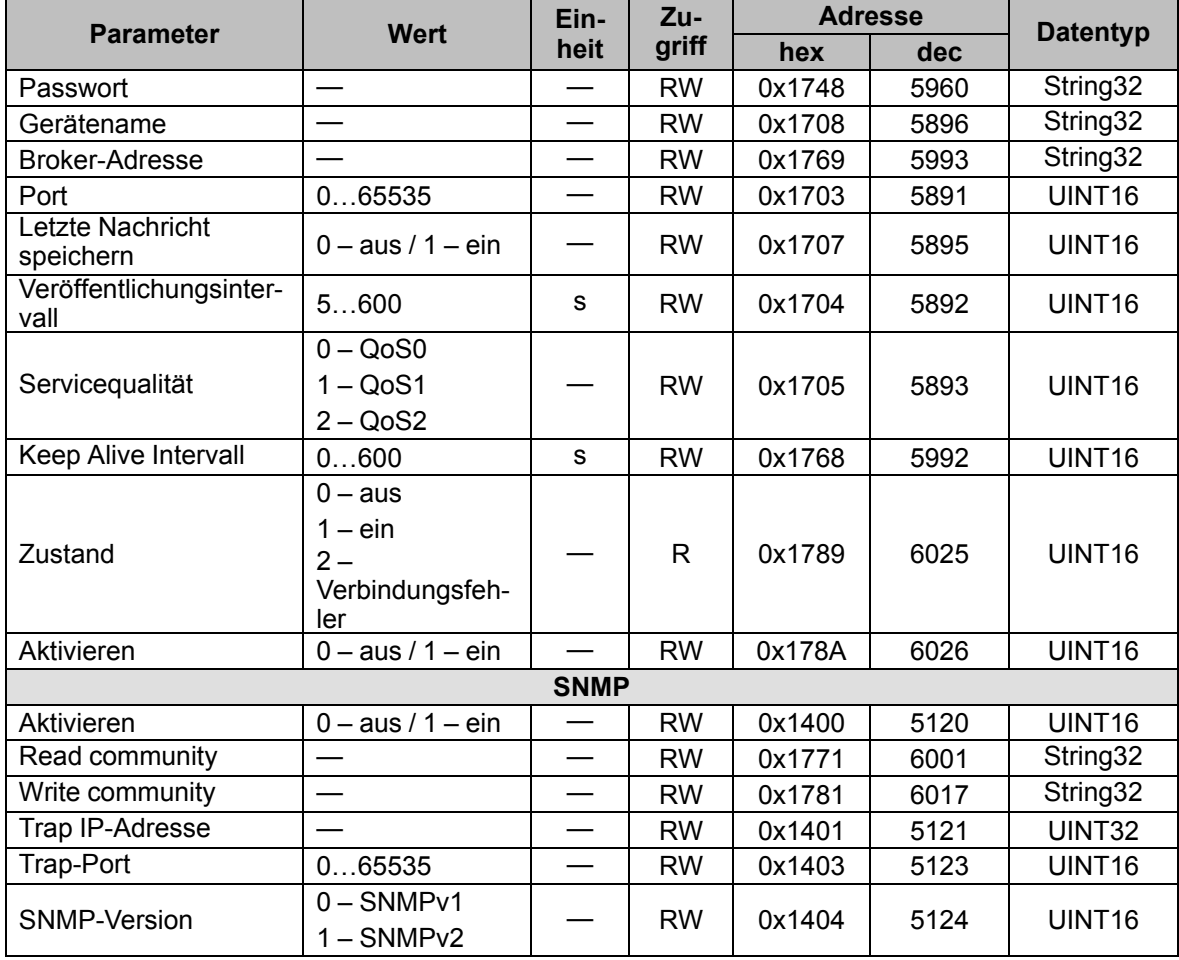

## Tabelle D.2 Datentypen

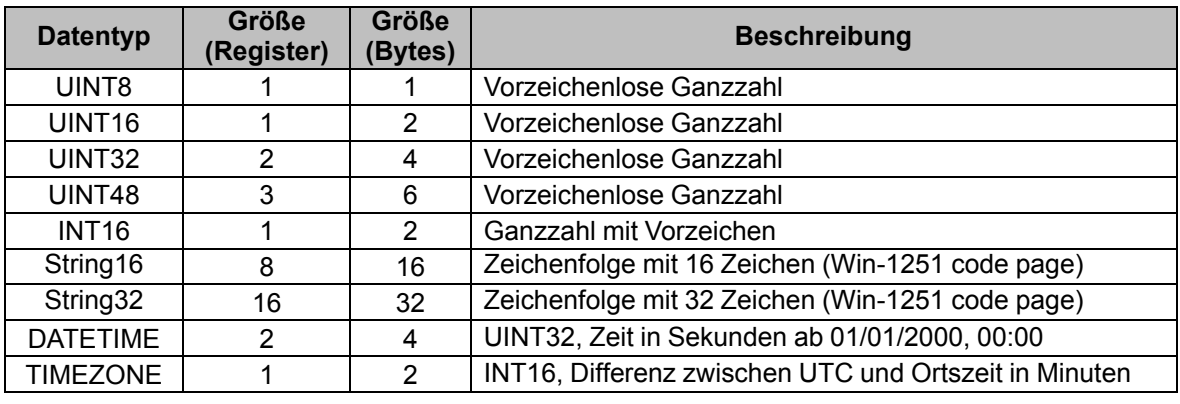

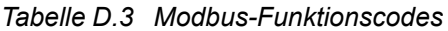

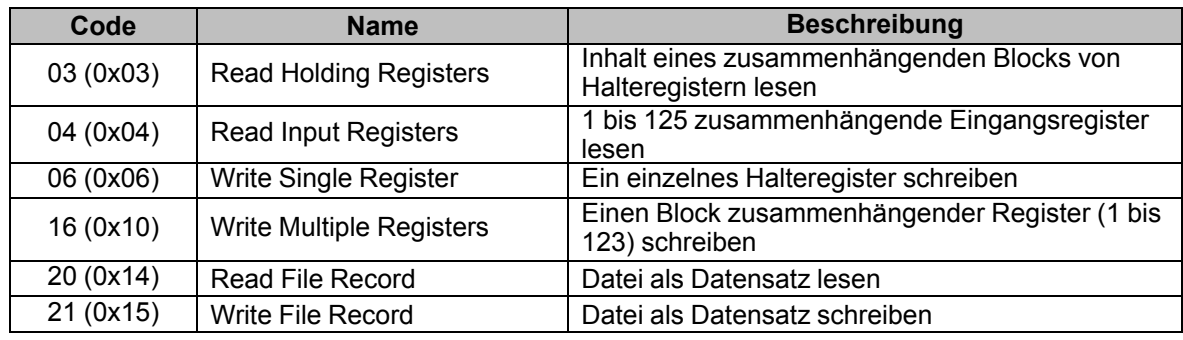

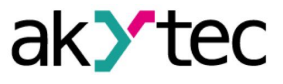

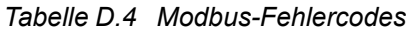

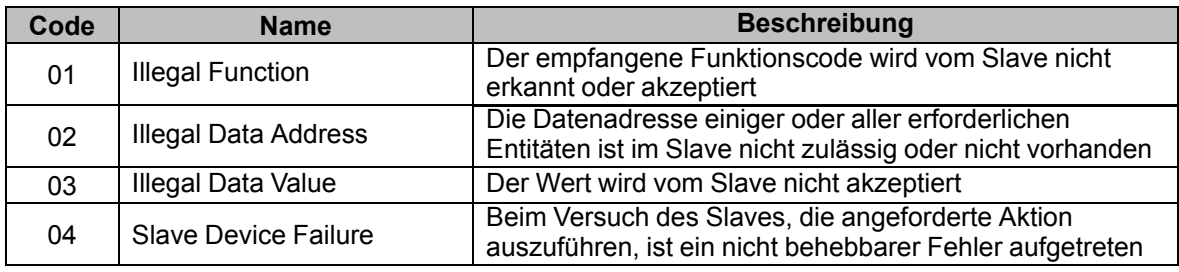

#### Tabelle D.5 Funktionsspezifische Fehler

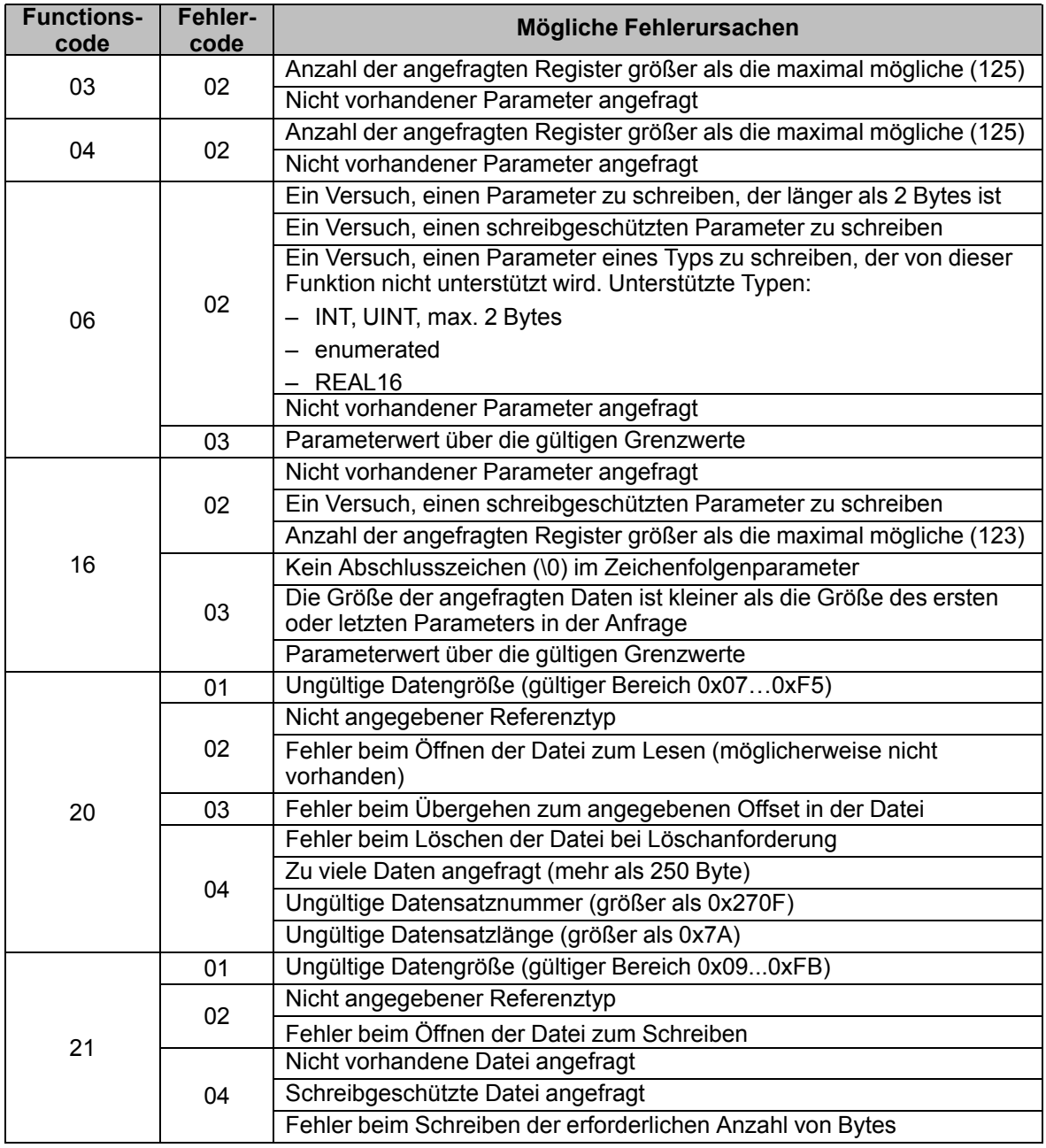